### Tus Artículos **COMO ETIQUETAR** en

B 2 city st 900

 $\ddot{\delta}$ 

# Facebook.

## $\frac{1}{2}$  PASO 1

Entramos en nuestro Facebook y elegimos la publicación en la que queramos etiquetar el producto.

a notick-she

a notick-sho

Nos hemos de asegurar de que el producto esté disponible en nuestra tienda de Facebook.

Pinchamos encima de la foto donde **esté el producto a etiquetar o donde<br>queramos etiquetar uno<br>este atdick de septiembre de la conducta de septiembre de la conducta de septiembre de la conducta de la conducta de la conducta de la conducta de la conducta de** queramos etiquetar uno

Googlœ A1click 30 de septiembre a las 58

4.000.000 MILLONES DE GRACIAS a todos y cada uno de vosotros que usáis nuestras #reseñas #fotos y contenido de @googlemaps repartido por toda la geografía

Cientos de #negocios se aprovechan de nuestra posición como @googlelocalquides para mostrar su mejor contenido o aquel que es más relevante.

¿Quieres que tus fotos también tengan impacto en @google ? Pues sigue alguno de estos consejos y no te olvides nunca de que #googlemaps es también una #redsocial que permite dar visib... Ver más

**North** 

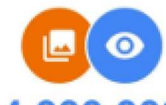

#### 4.000.000

Hola, A1CLICK: ¡4.000.000 visualizaciones! Tus fotos son populares en Google Maps.

citot shop

**OMPARTE SIEMPRE TENIDO DE TU** 

#### **CONSEJOS DE GOOGLE MAPS**

1.-Ten Siempre actualizados los datos de tu negocio. **2.-AGRADECE todos los comentarios.** 3.-Si hay comentarios negativos procura encauzarlos hacia un final<br>positivo intentando ayudar al usuario y pidiendo disculpas si el error es tuyo. 4.-Recuerda que es una Red Social que Cilick-Shop Google siempre quiere imponer. -Revisa de vez en <mark>cu</mark>ando porque ha

 $\mathbf{I}$ 

a notick she

Si nos fijamos en la parte superior izquierda de la imagen vemos la bolsita de nuestra tienda de Facebook.

a notick-she

a 1 circle 5/2

Pinchamos en la misma

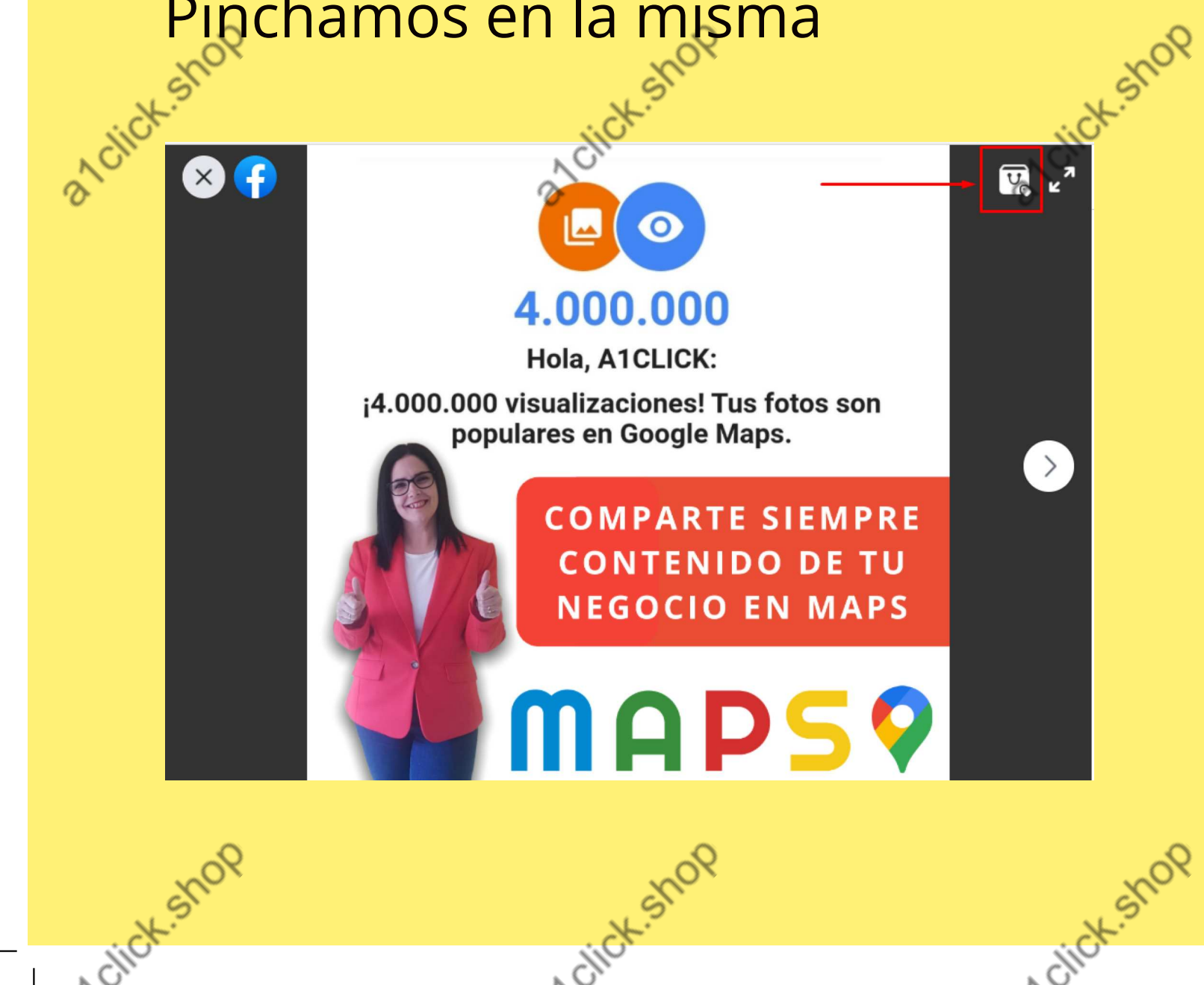

a notick syc

Nos aparece en la parte inferior una frase que dice: "Haz clic en la foto para empezar a etiquetar productos" Y así lo haremos

a notick-she

a 1 citch-sho

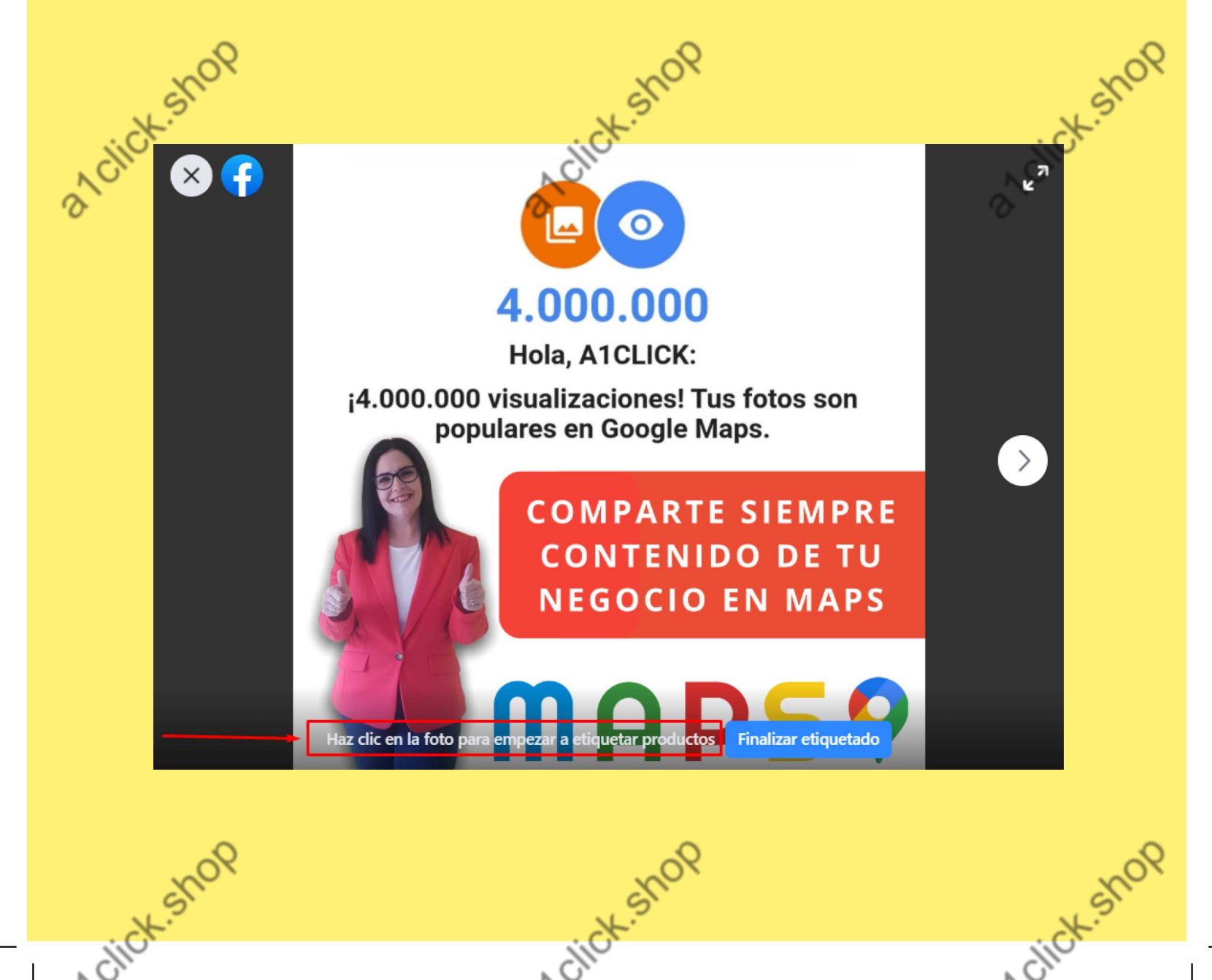

a notick.stc

Verás que aparecen listados los productos que tienes en tienda... puedes buscarlo bajando con el cursor pero yo te recomiendo que hagas una búsqueda con la lupa que te aparece justo

a notick-she

a 1 citch-sho

**High** 

citch.stop

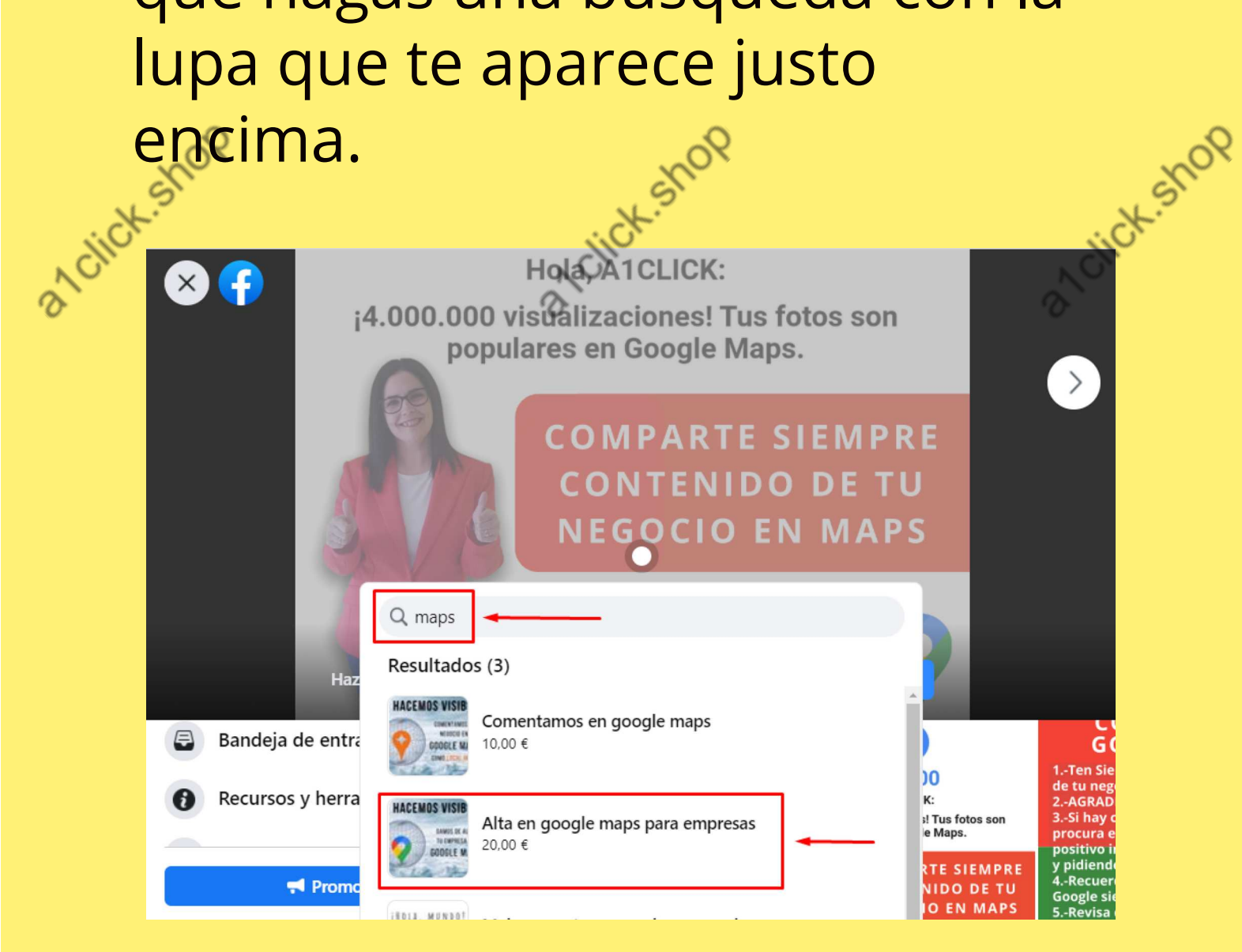

click-shop

 $\mathbf{I}$ 

a notick she

click.stop

Una vez elegido el producto hacemos clic en el botón azul dónde pone:

a notick-she

a notick-sho

"Finalizar Etiquetado"

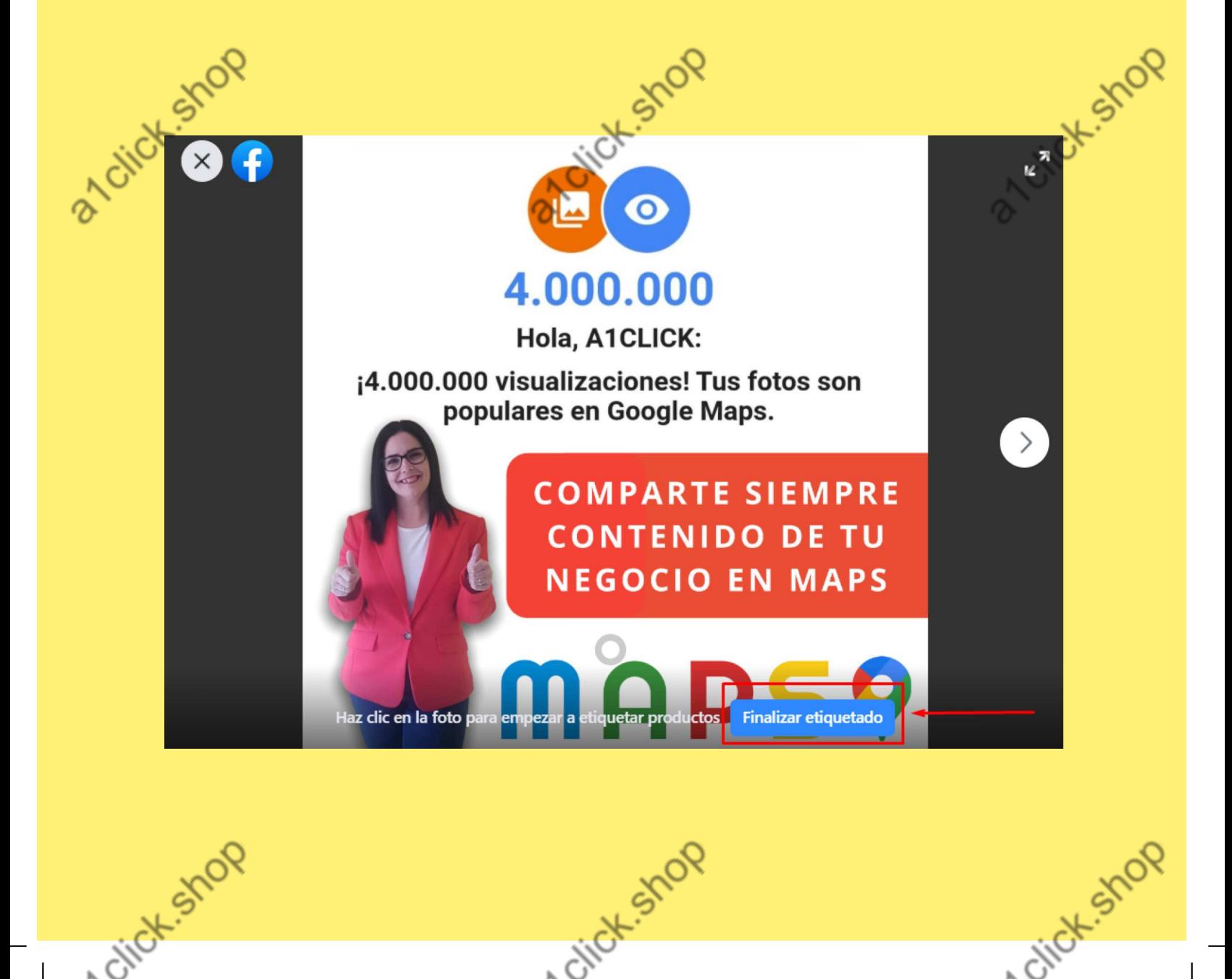

click-shop

a notick she

Y ya está..

Como podemos comprobar al darle al punto blanco de la foto ya tenemos hecha la etiqueta del producto.

a notick-she

a notick-sho

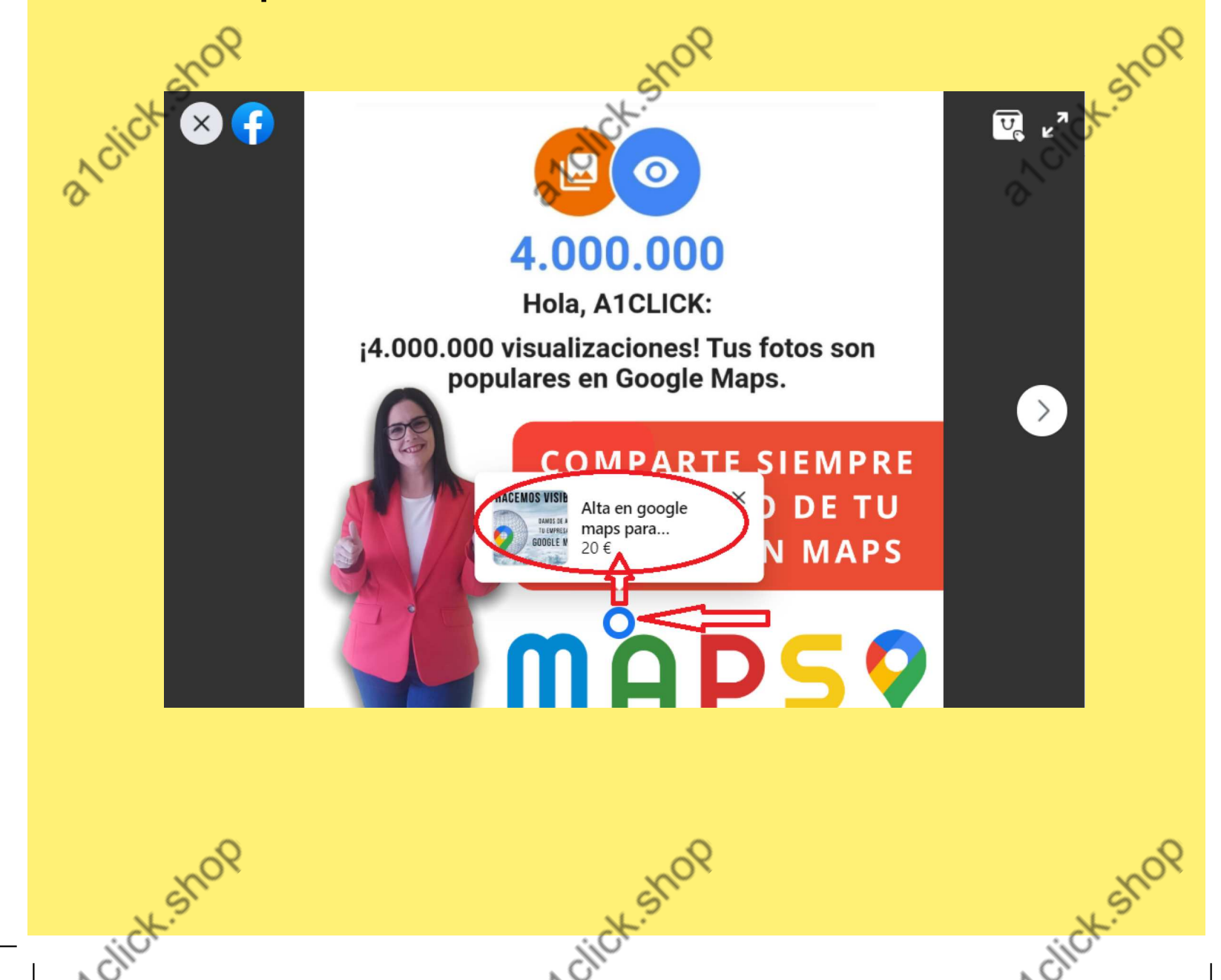